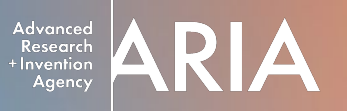

Applicant walkthrough of the Good Grants portal

# ARIA funding calls

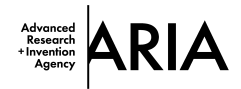

# This is the landing page for our application portal:<https://aria.grantplatform.com/>

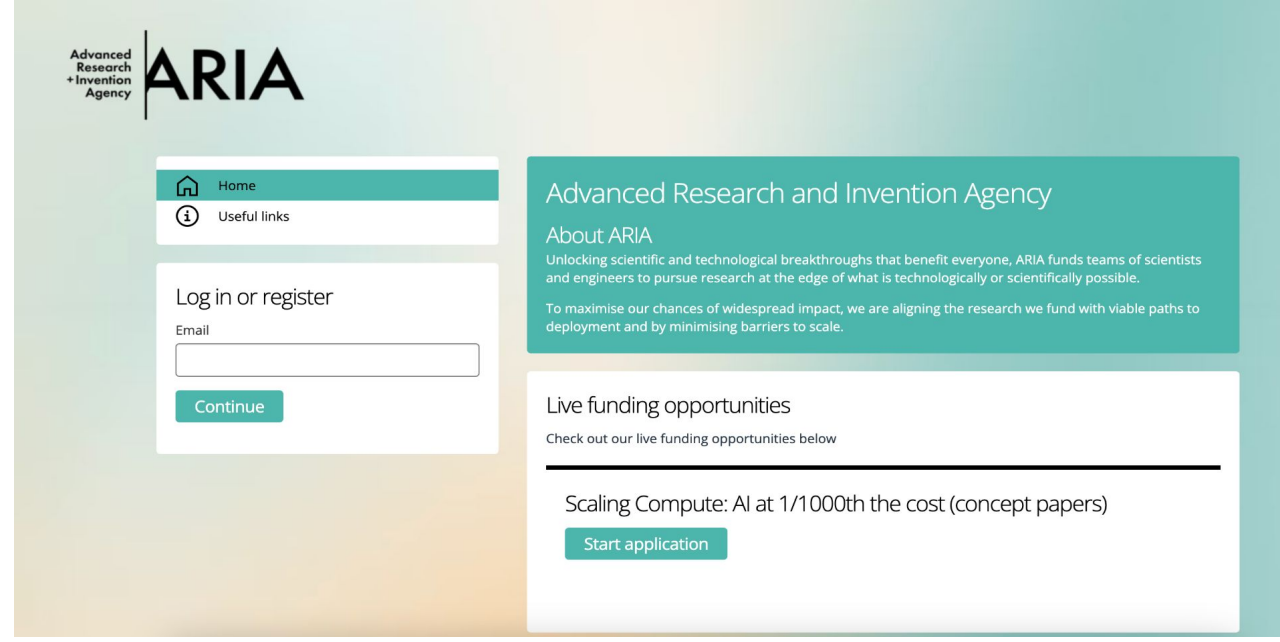

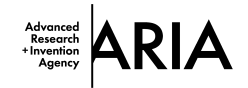

For your first time using the portal you will need to register.

Enter your email address and click continue.

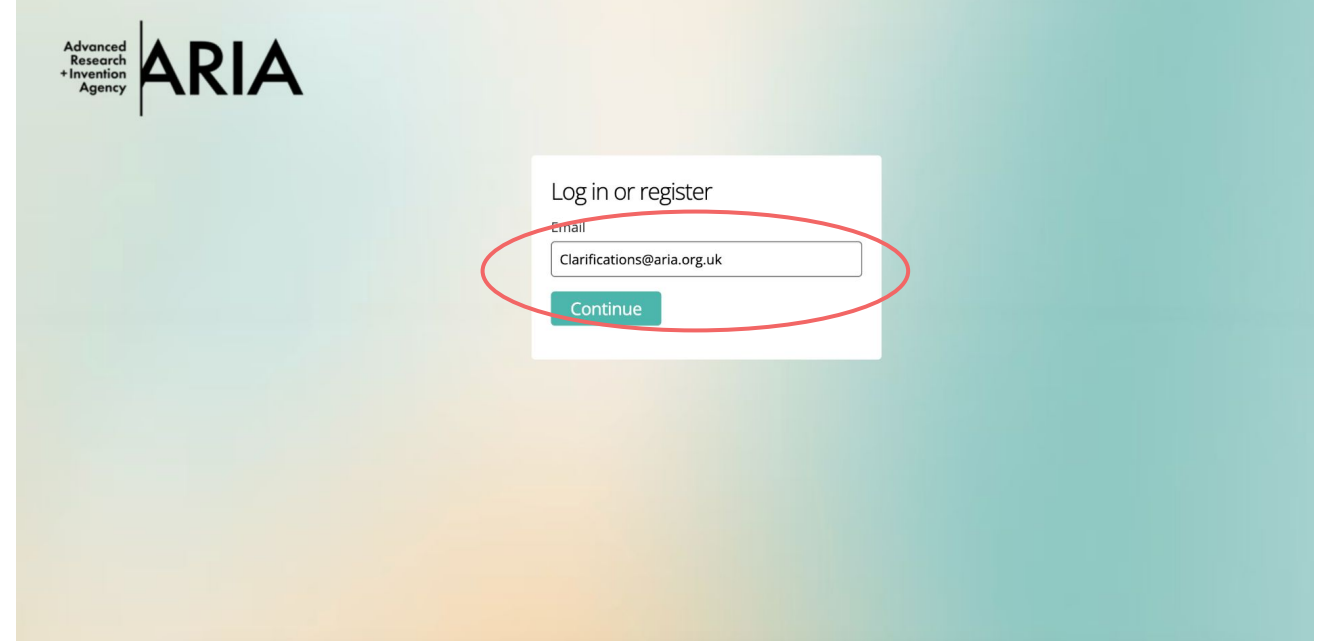

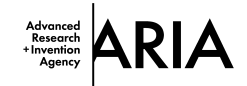

# A 6-digit code will be sent to the email address you entered.

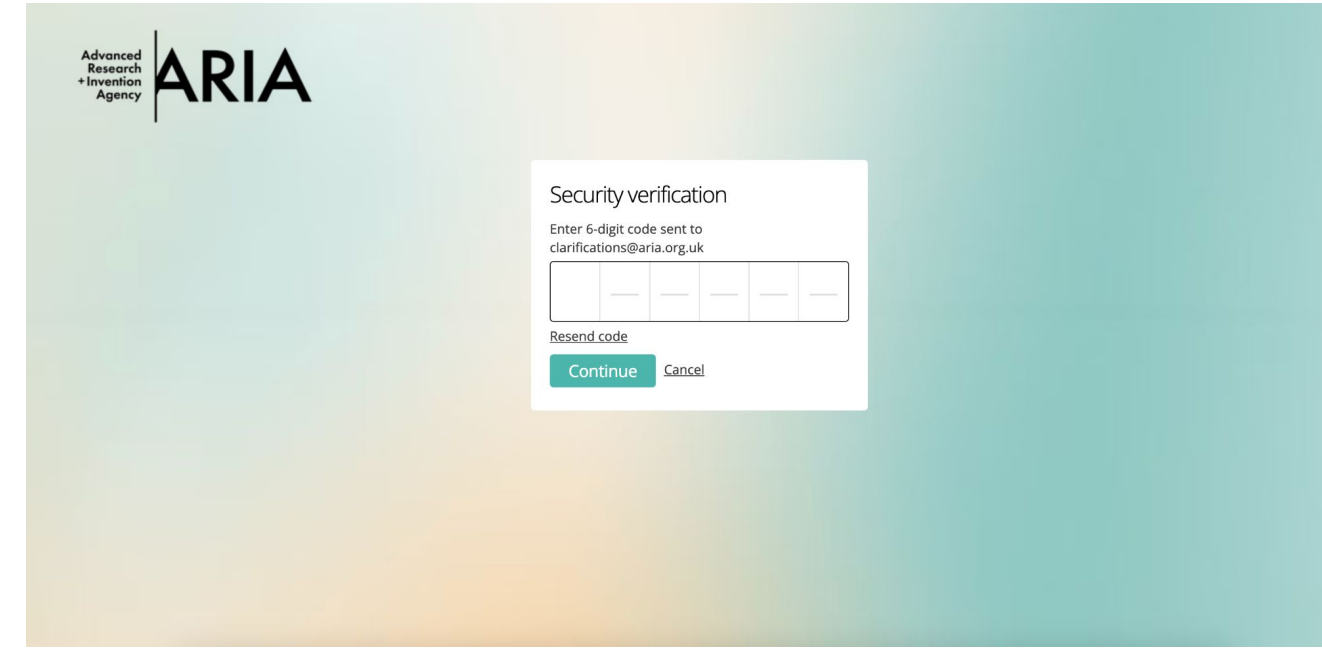

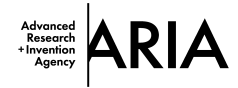

The email will look like this. You can then enter the code provided or click the link in the email. Check your spam if you don't receive the email within 5 minutes.

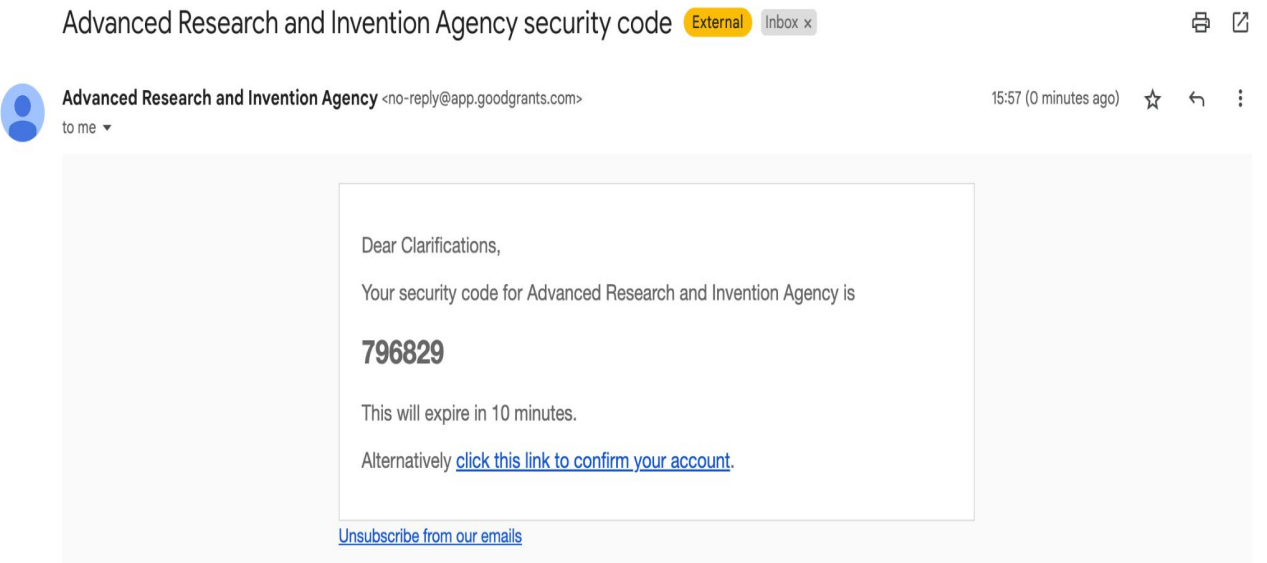

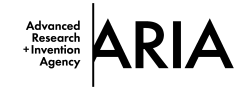

## Once in, you will be shown two permissions.

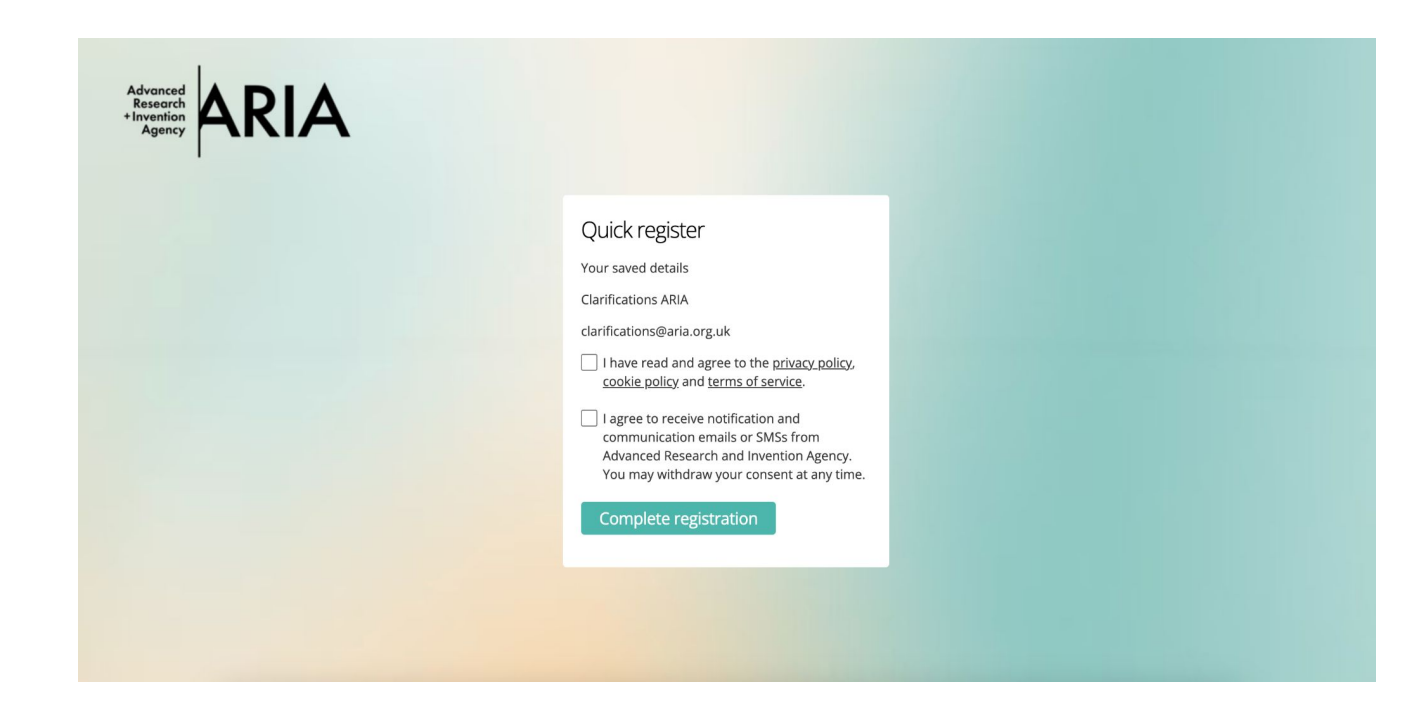

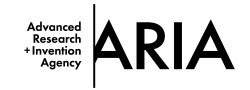

You will be shown two permissions

In order to use the application portal you must agree to the policies and terms.

We also recommend agreeing to receive notifications and communications — this will allow us to provide you with important updates on your application.

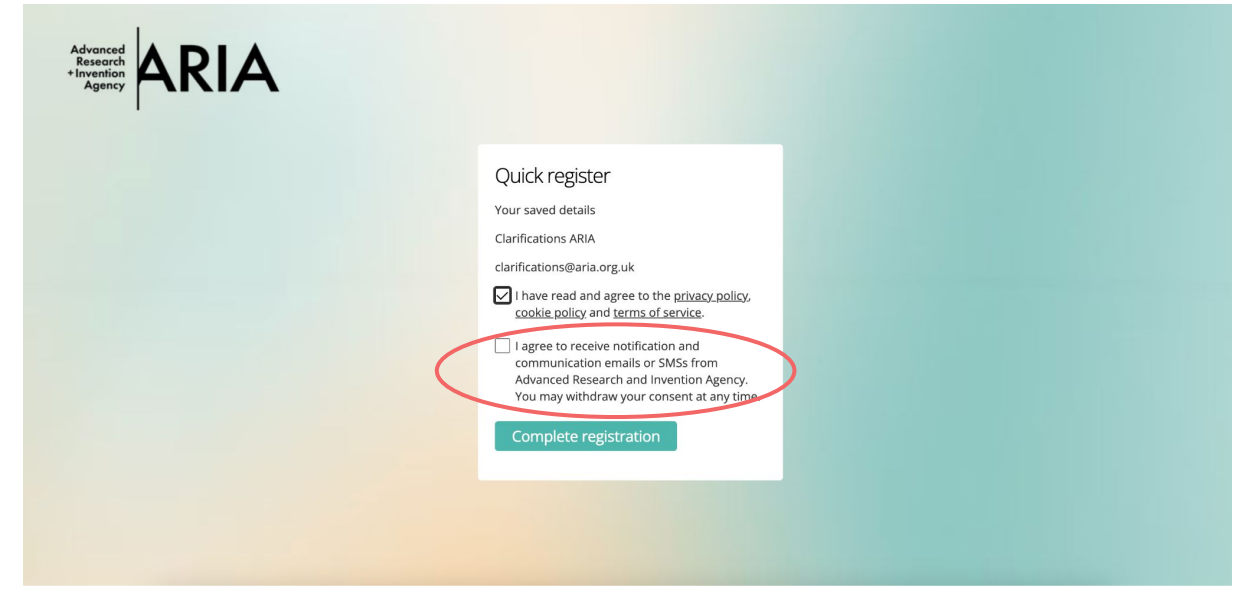

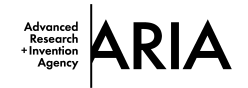

You are now on the main page but before starting an application, you should update your profile settings, including your password.

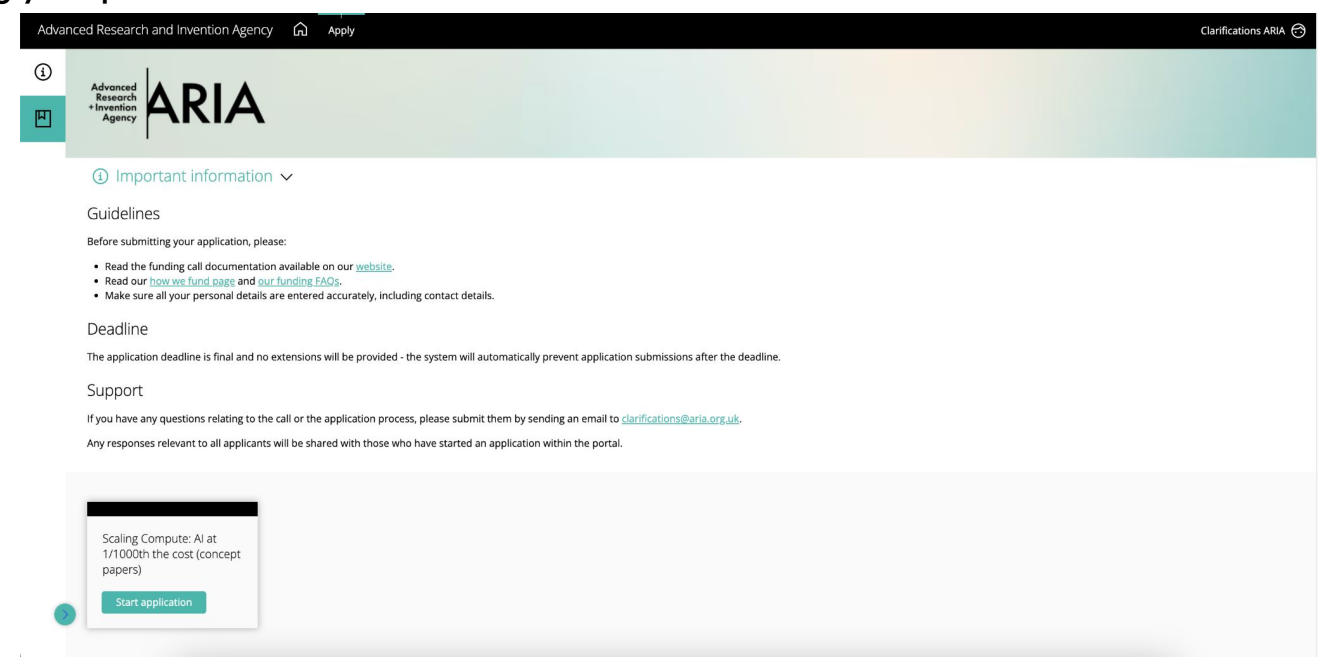

8 | **ARIA** Not for public distribution

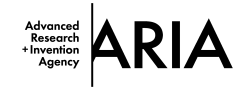

In the top right hand corner you will see your name,

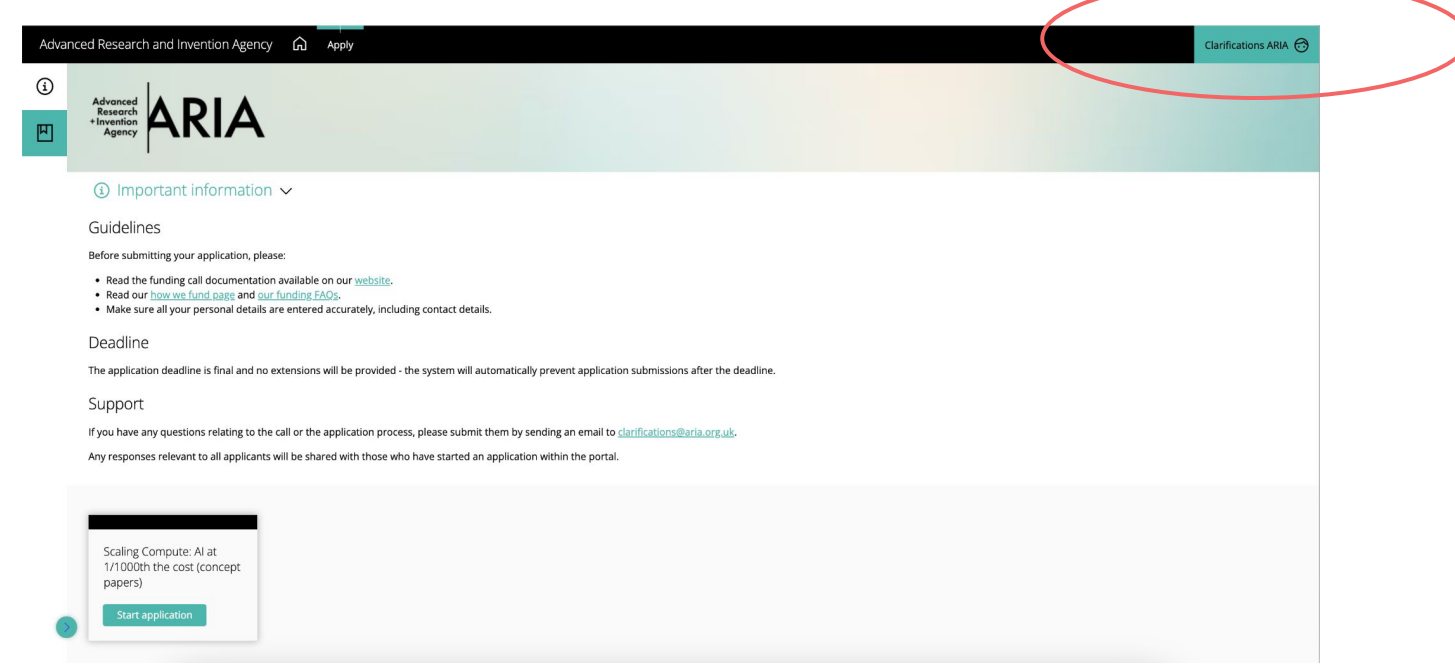

9 | **ARIA** Not for public distribution

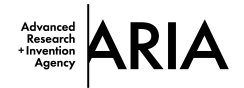

#### Click on your name then "Profile",

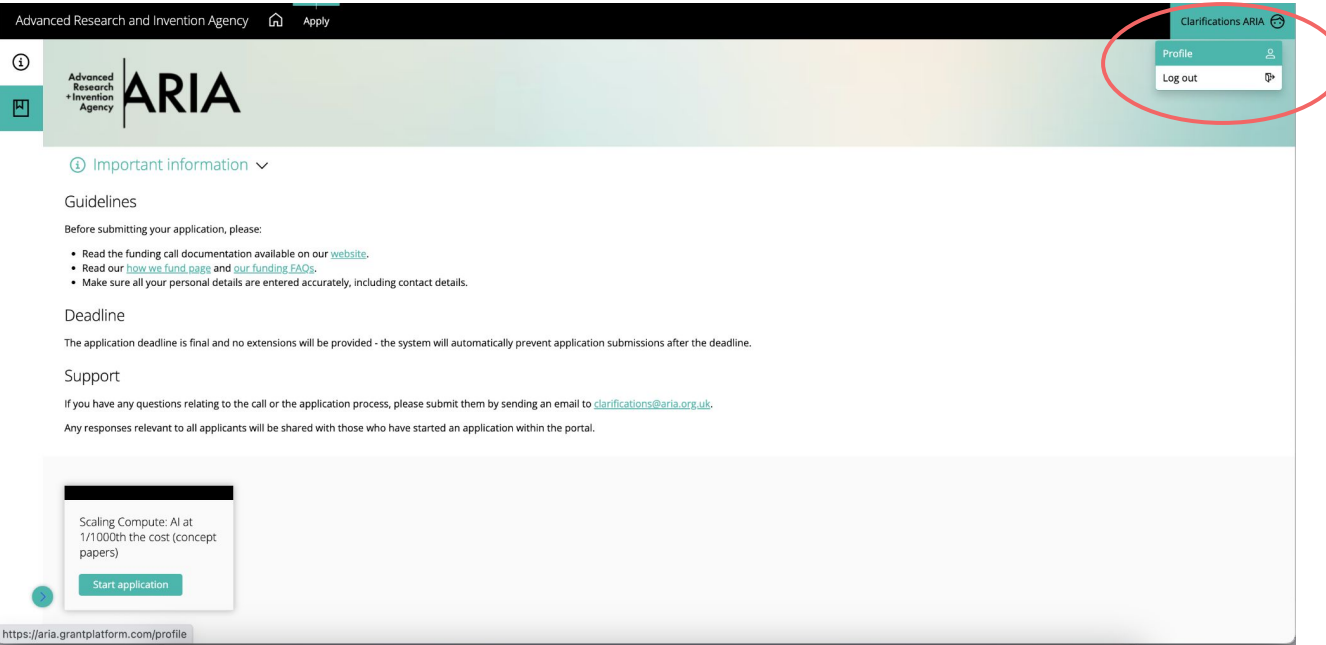

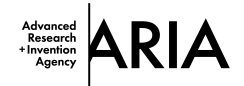

On the first tab "Profile" you will see your details,

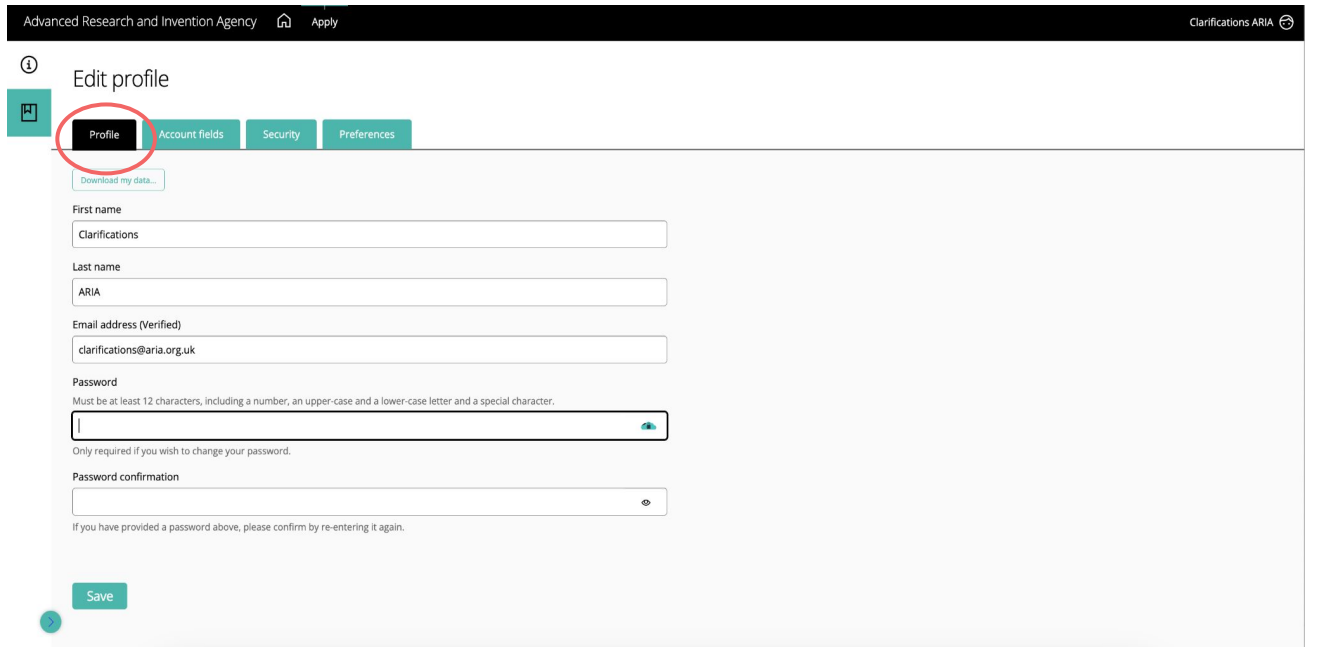

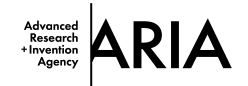

This is where you need to set your password.

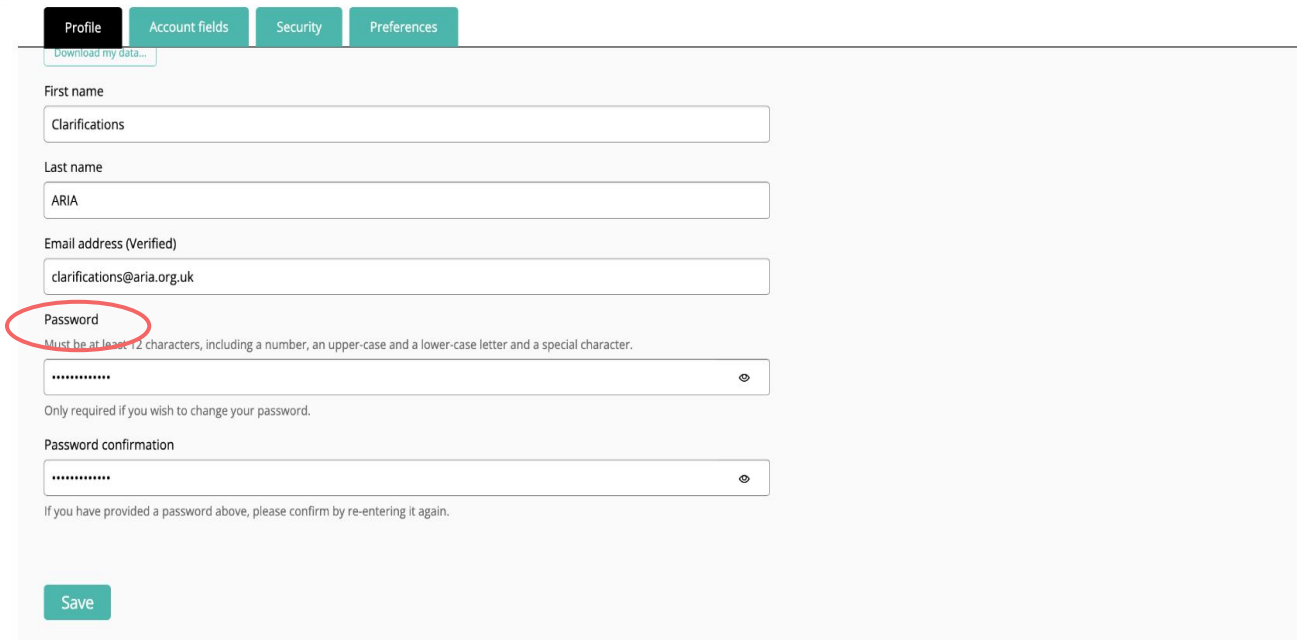

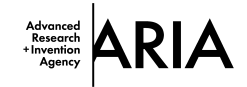

Under the security tab you have the option to turn on multi-factor authentication.

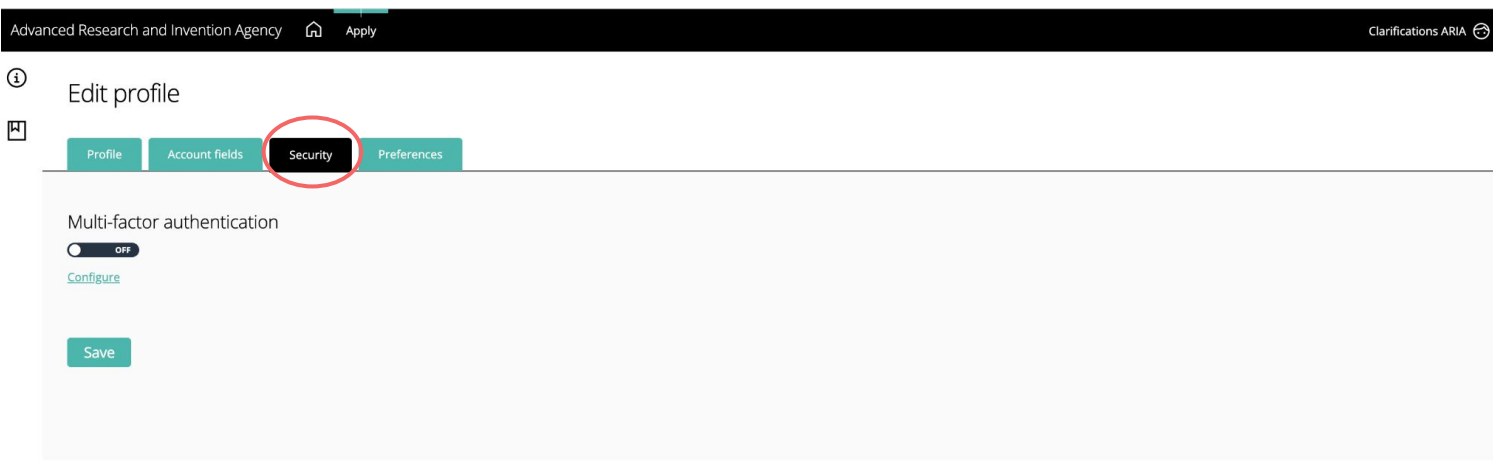

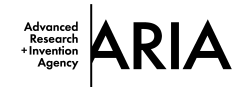

### Under the preferences tab you can choose how and when we contact you.

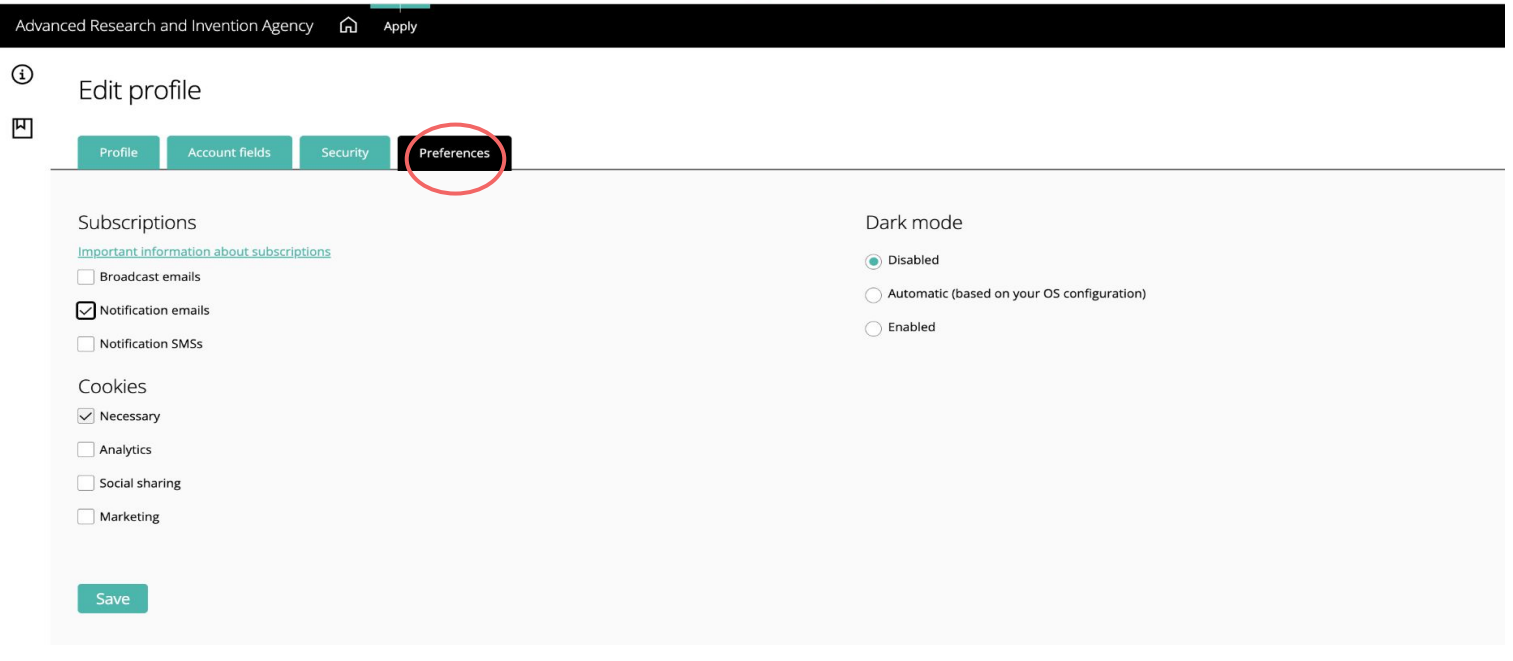

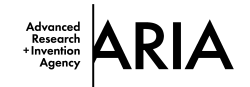

We recommend ticking "broadcast emails" and "notification emails" so you don't miss any important information relating to your application.

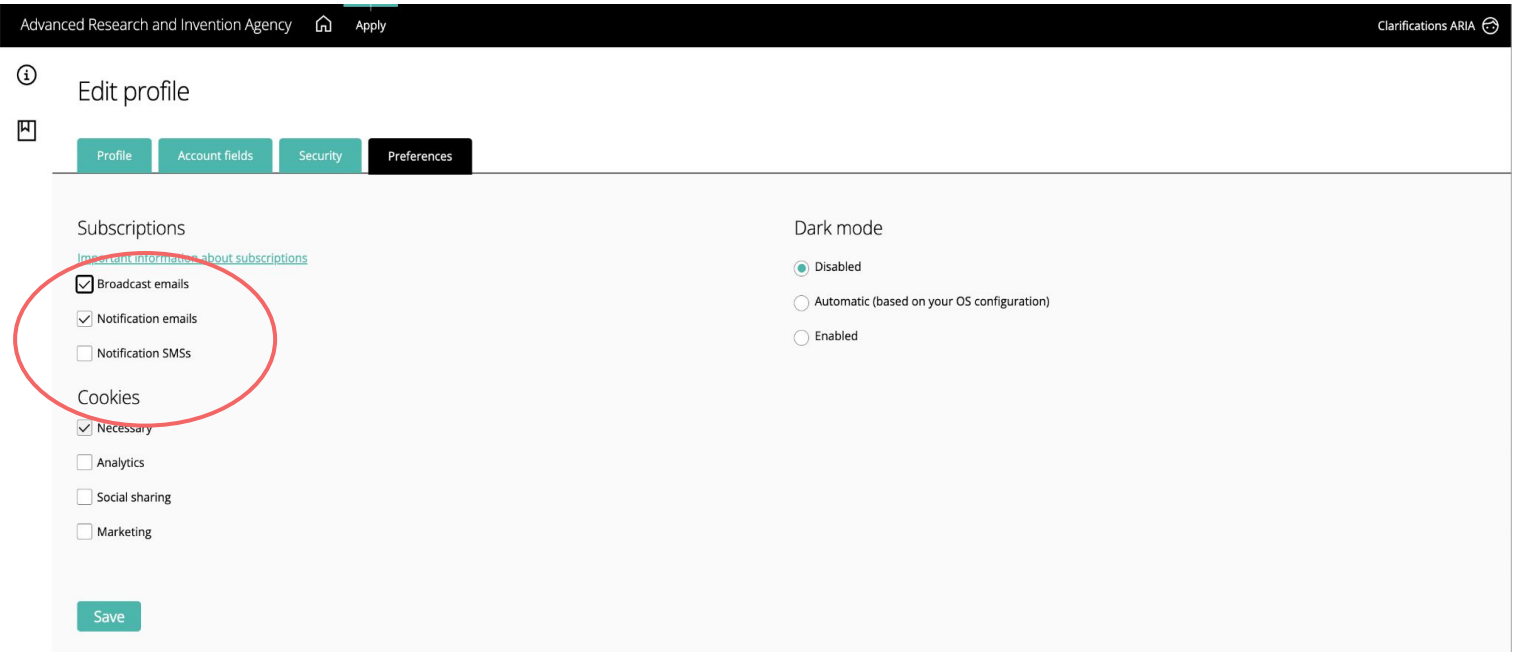

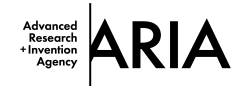

#### Don't forget to save your settings to make sure you're profile is updated!

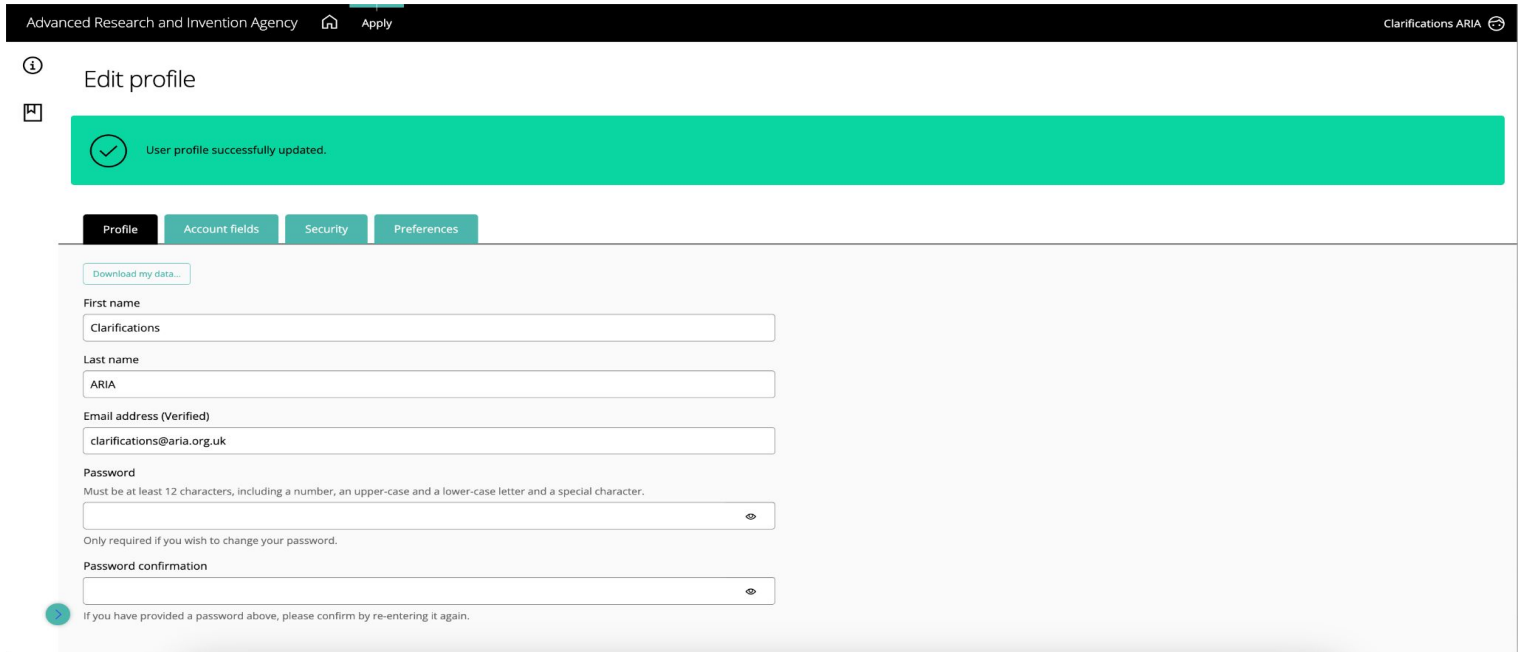

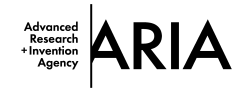

### You're ready to apply!

17 | **ARIA** Not for public distribution

Navigate back to the Apply page using the banner at the top of the page to start your application.

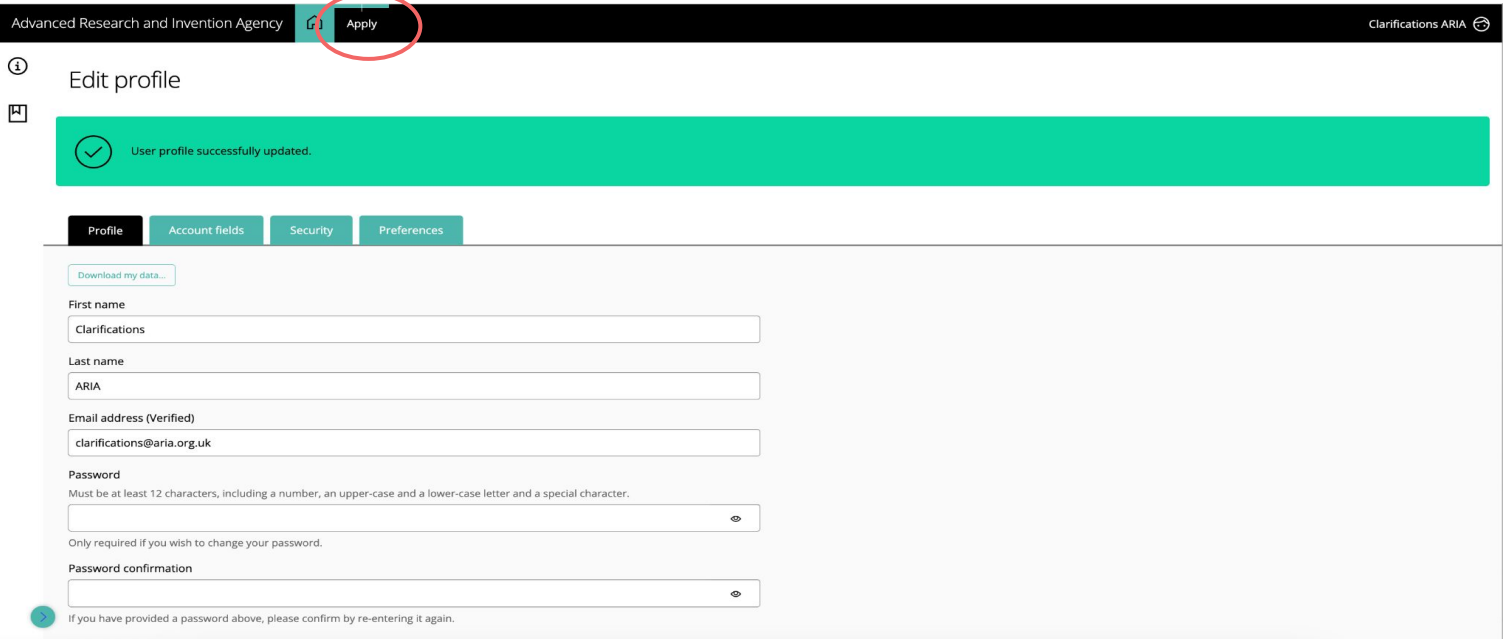

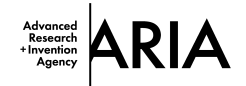

#### The funding calls that are currently live will be displayed here:

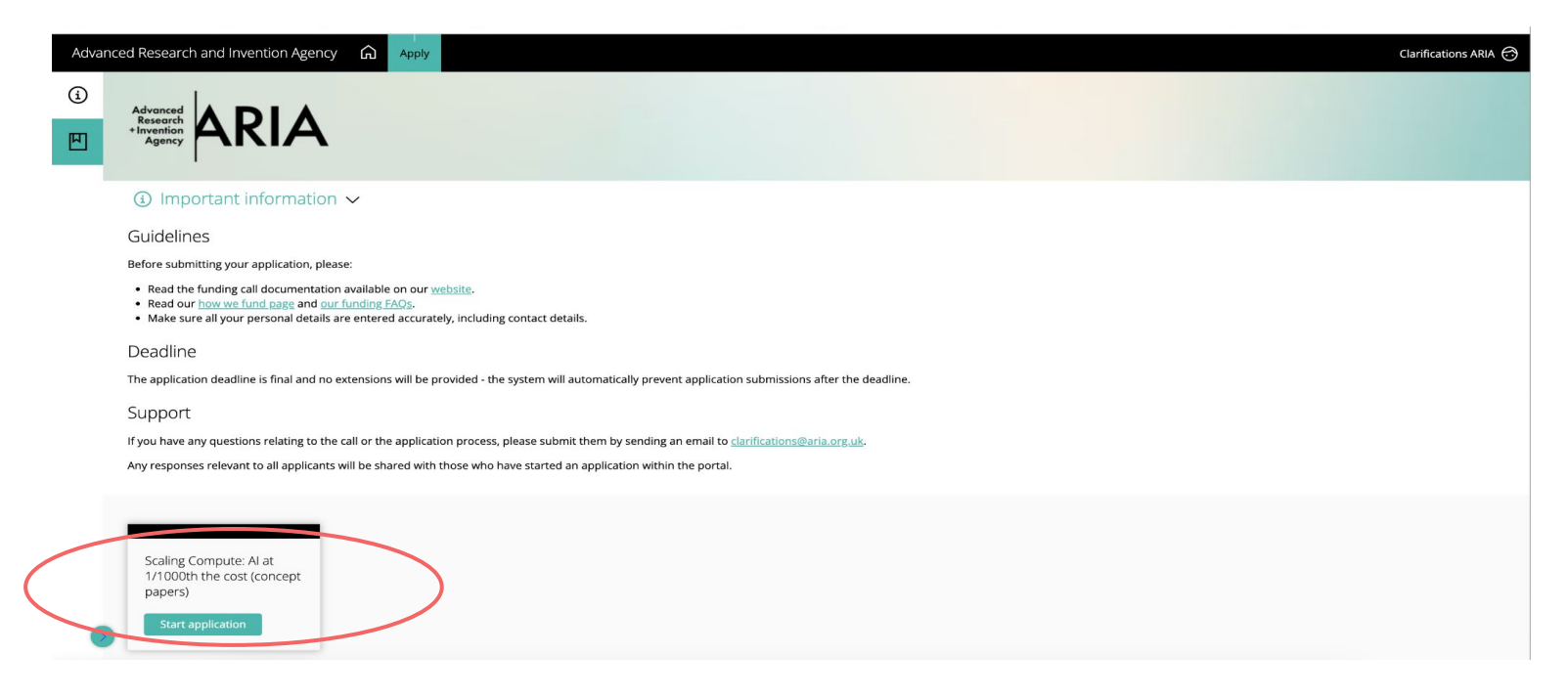

18 | **ARIA** Not for public distribution 18 *If you have any issues when applying please email clarifications@aria.org.uk*

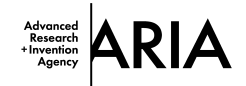

### Choose the category that matches the funding call and enter the title of your application.

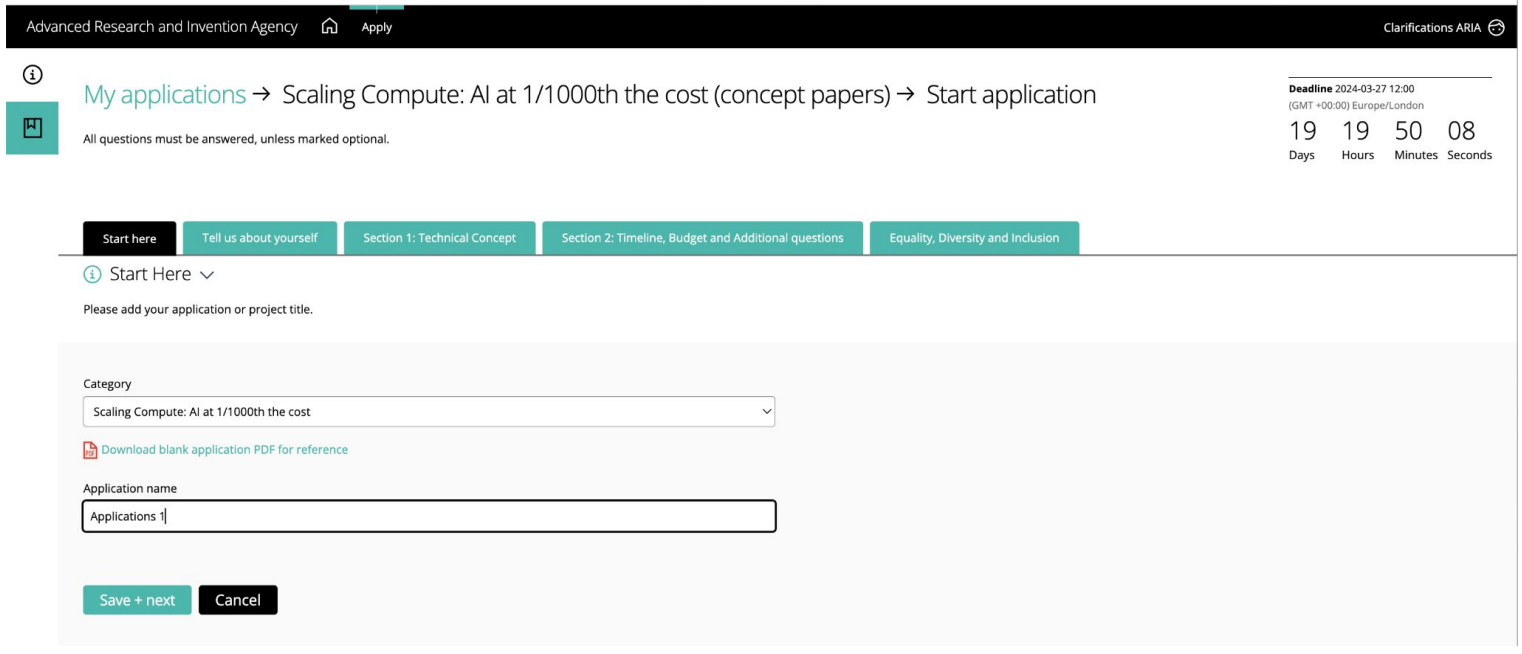

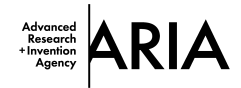

Your application has three main sections:

"Tell us about yourself", "Technical Concept" and "Timeline, Budget and Additional Questions".

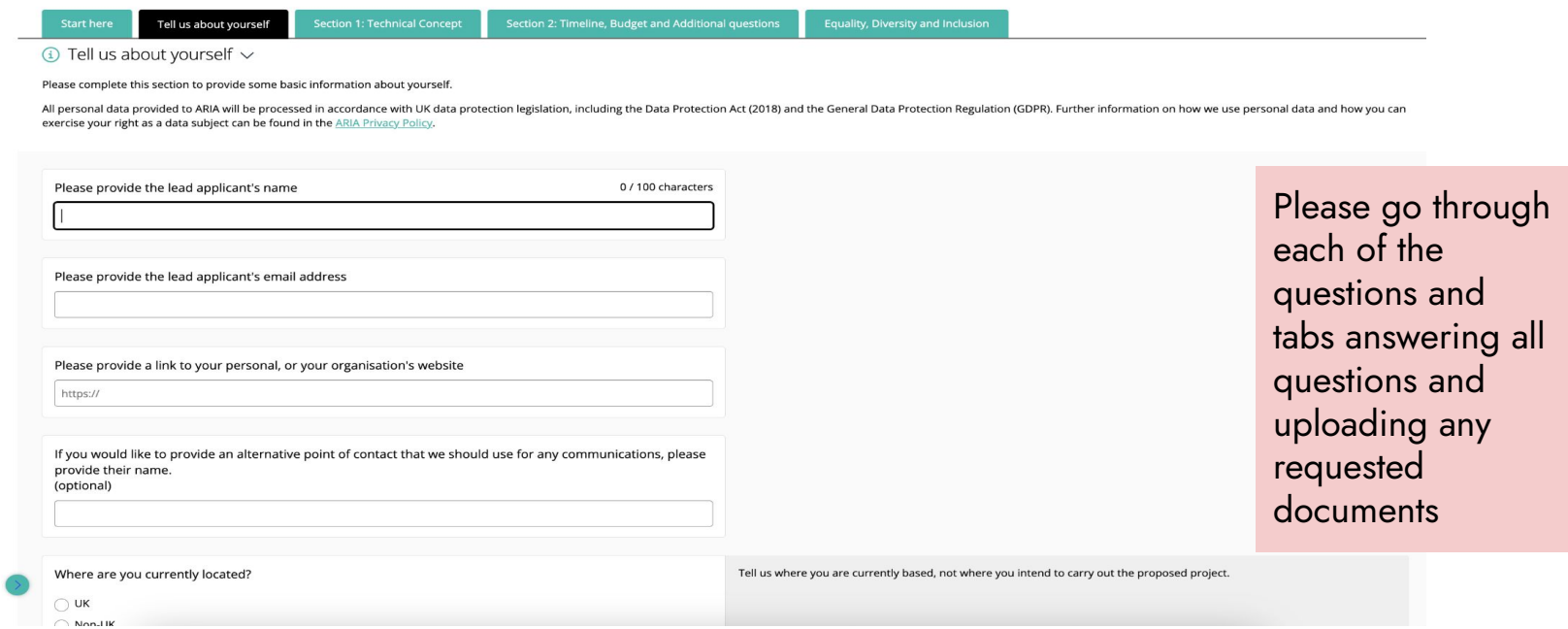

20 **| ARIA** Not for public distribution

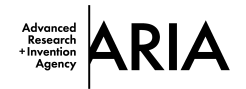

Don't forget to press save before you move to the next page. If you want to save your application and come back to it press save and close.

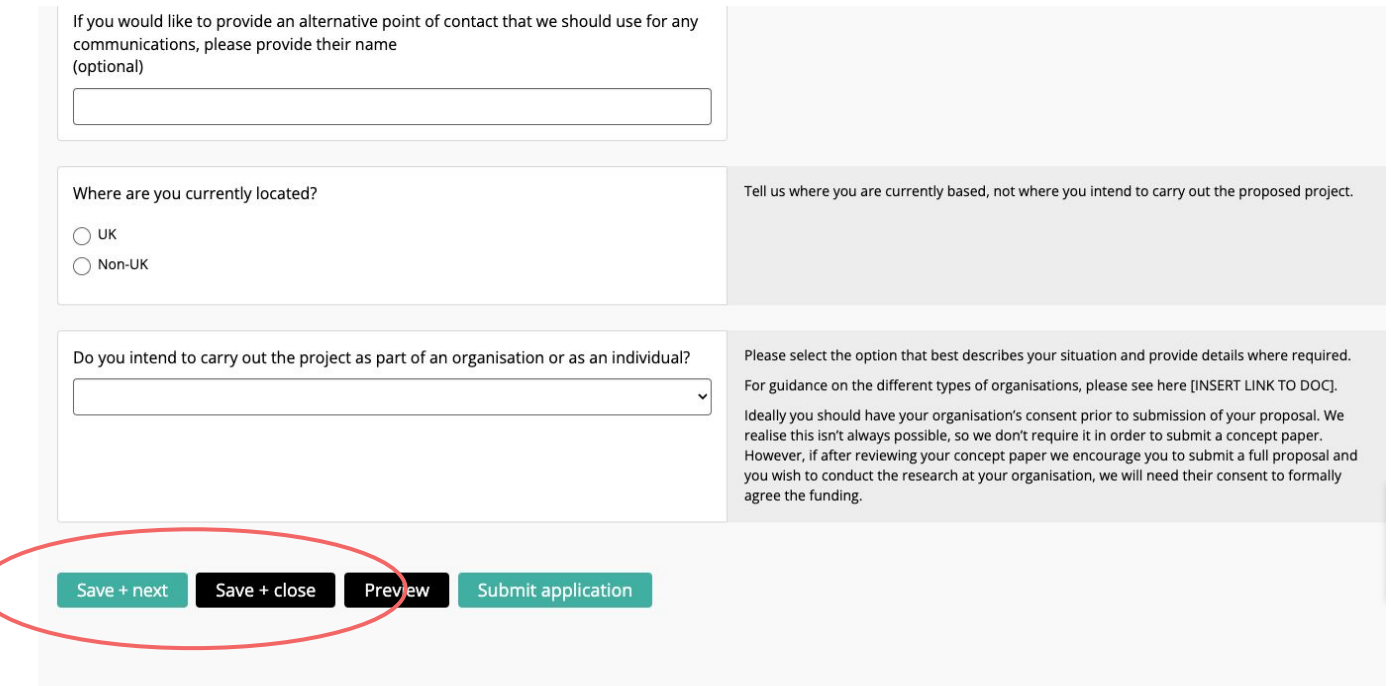

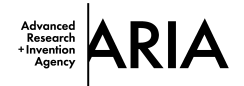

Once you have completed all your answers and are ready to submit, click on the submit button.

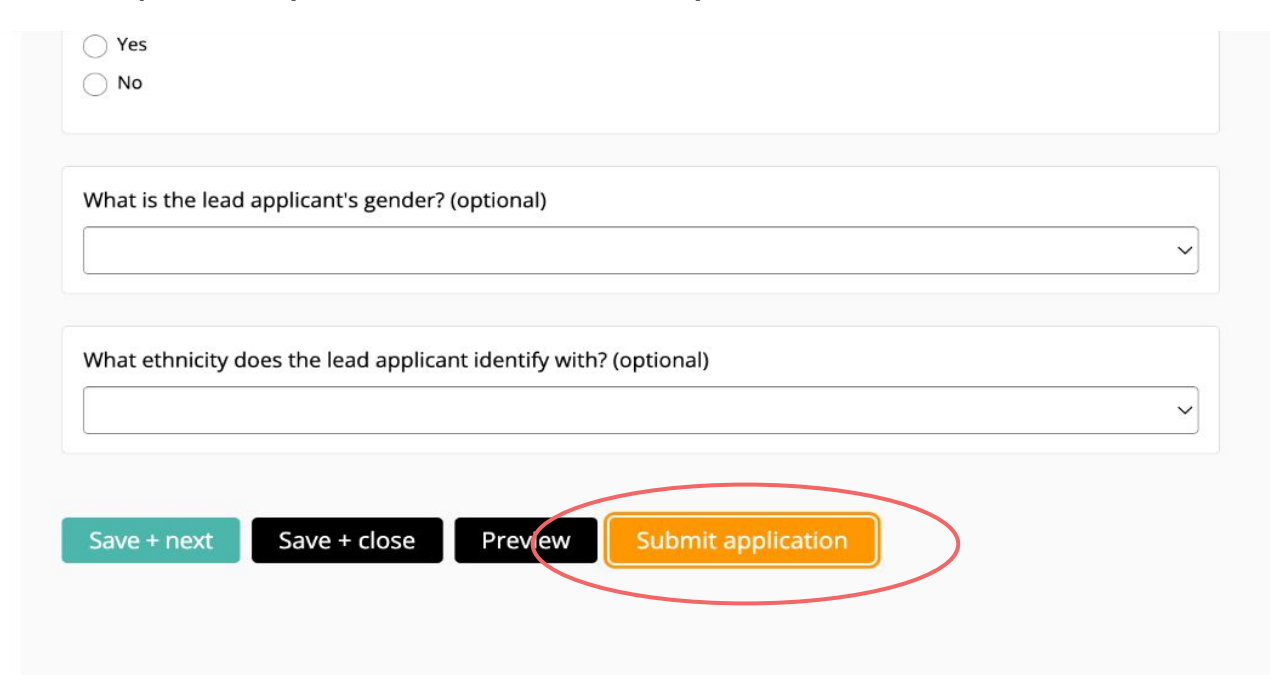

The portal will let you know if you try to submit your application when any mandatory fields have not been completed.

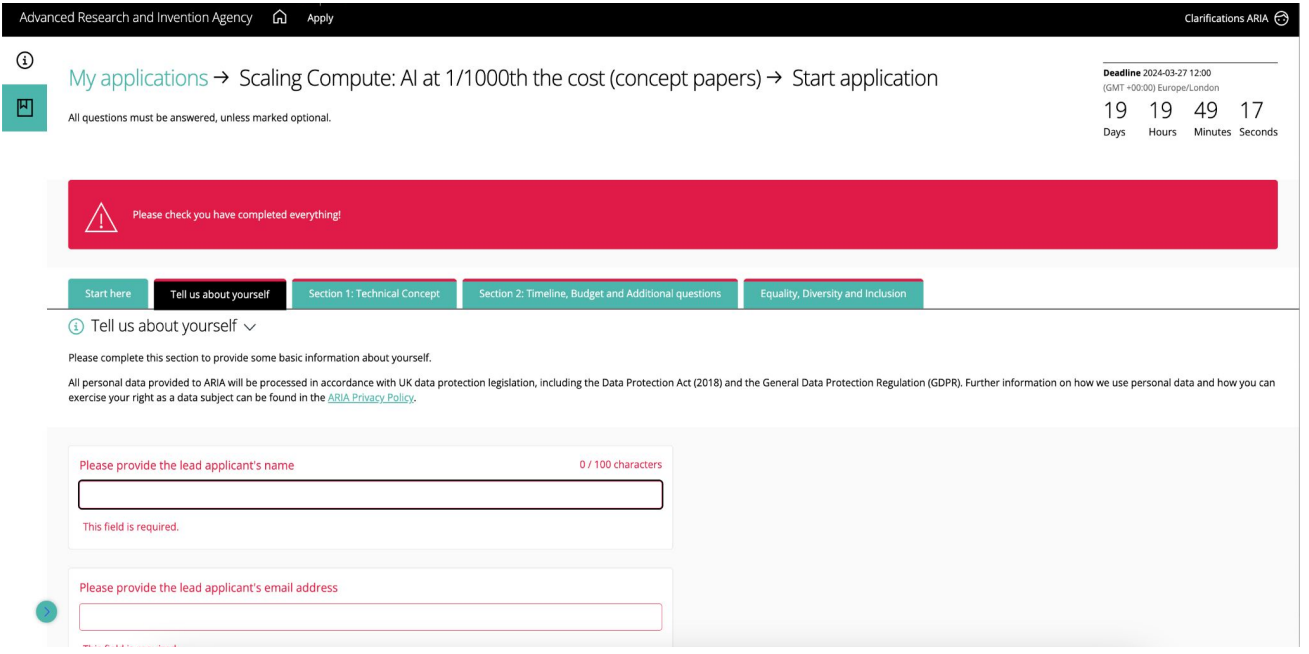

23 | **ARIA** Not for public distribution

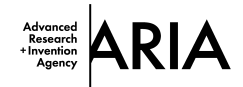

When you have fully completed and successfully submitted your application you will see this.

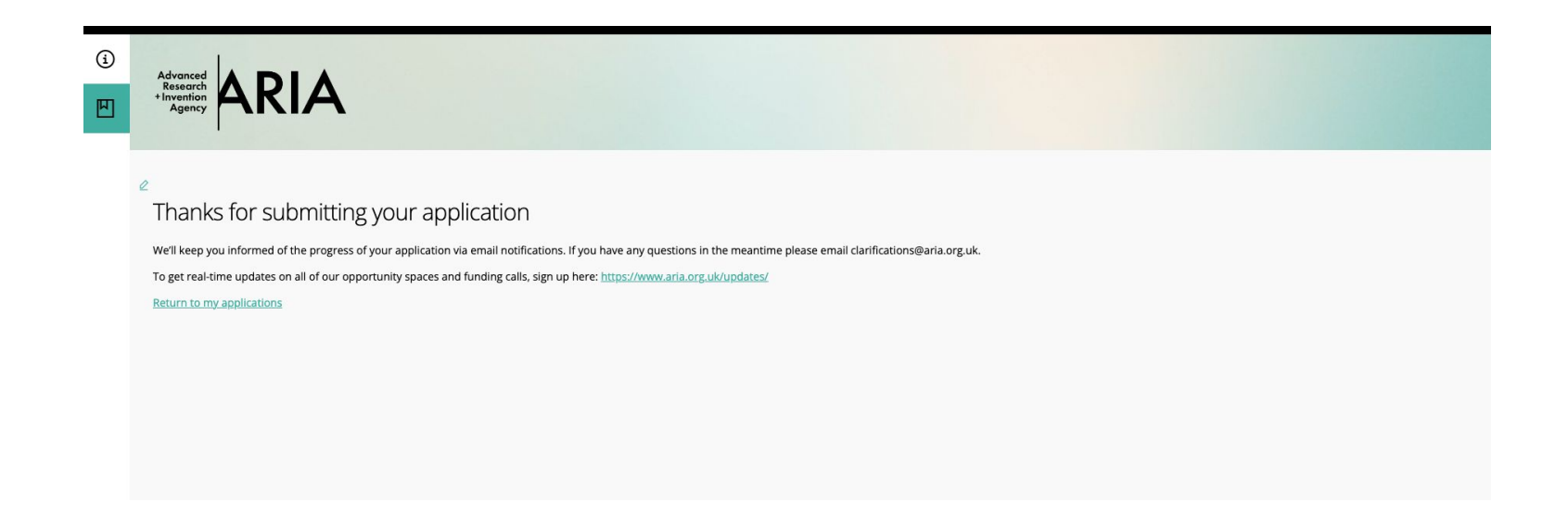

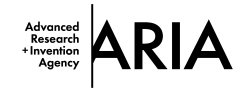

You will also receive an email confirmation.

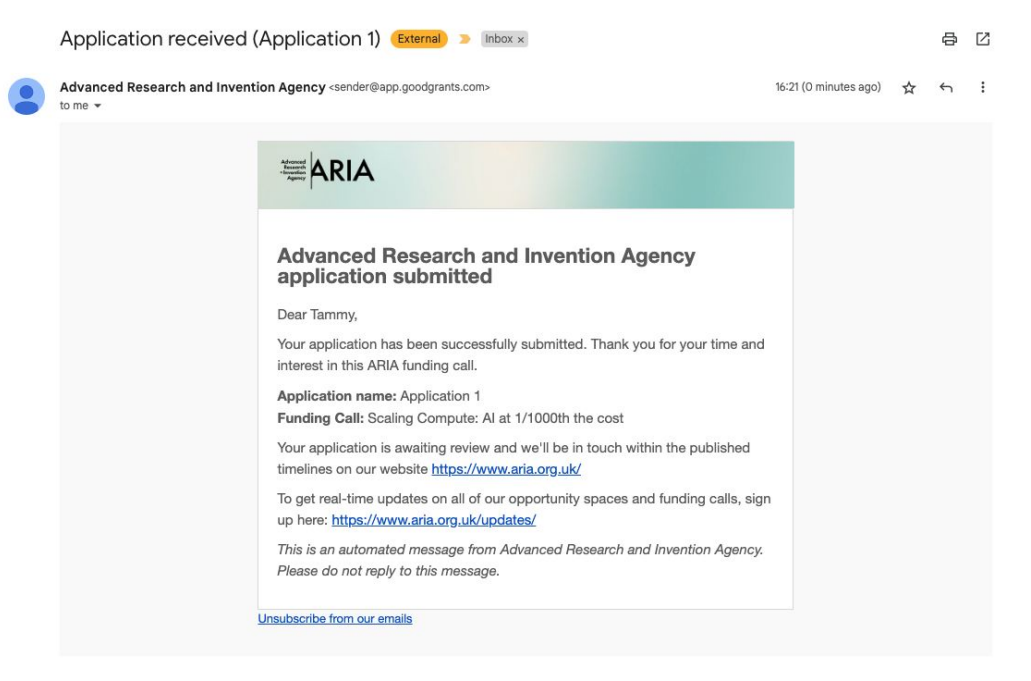

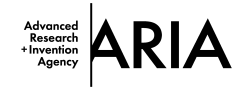

You will be able to find and download a copy of your application here.

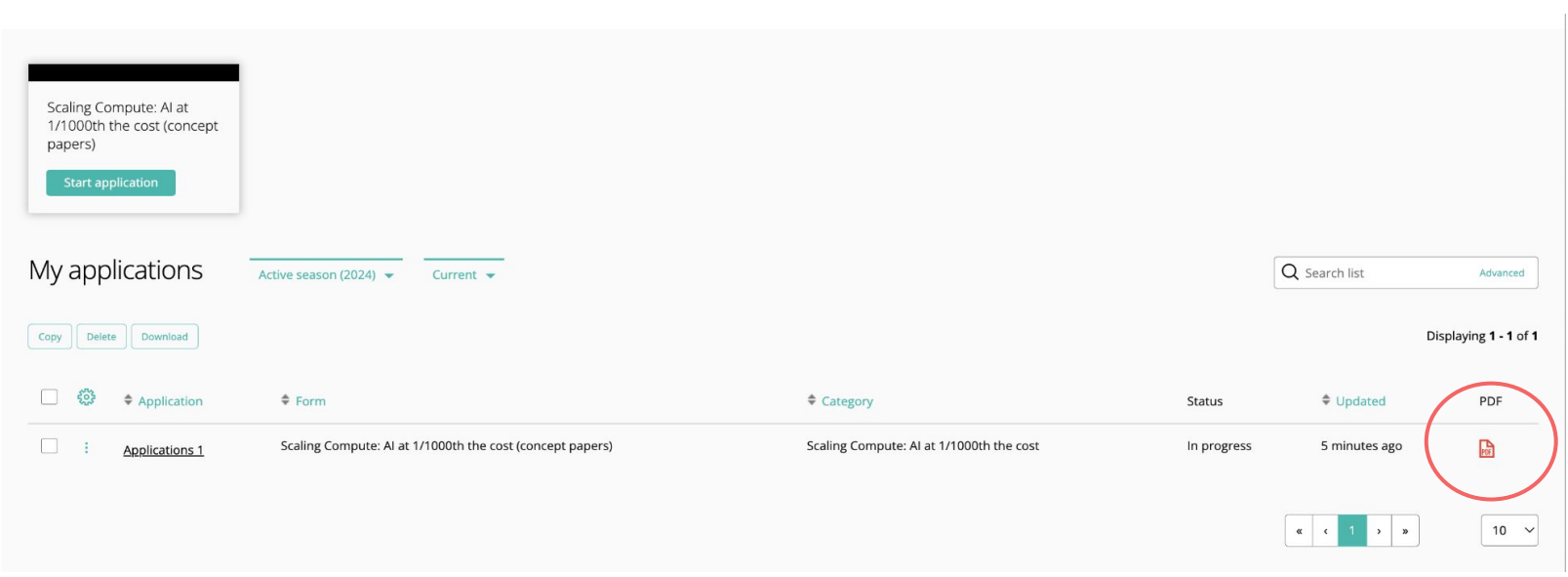

26 | **ARIA** Not for public distribution 26 *If you have any issues when applying please email clarifications@aria.org.uk*